# Загрузочный диск ESET

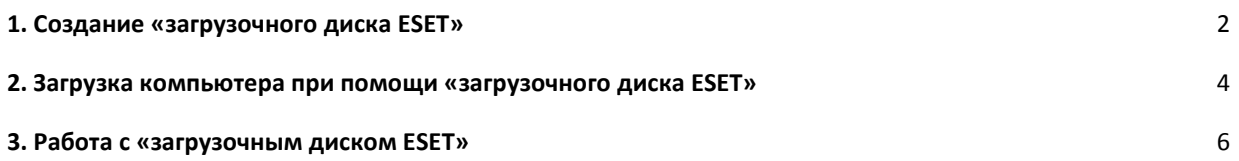

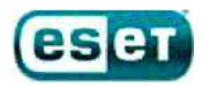

## **Создание «загрузочного диска ESET»**

Для создания «загрузочного диска ESET» вам необходимо скачать ISO-образ диска с нашего сервера и записать его на CD(DVD)-диск или USB flash-накопитель.

## **Запись «загрузочного диска ESET» на CD(DVD)-диск:**

В Windows 7 появилась возможность записи образов дисков в формате ISO штатными средствами операционной системы. В случае, если вы используете другую операционную систему Windows, вам придется использовать дополнительные программы для записи ISO-образов (многие из них бесплатны).

В Windows 7 для записи ISO-образа на CD(DVD)-диск необходимо выполнить следующие действия:

- 1. Правой кнопкой мыши делаете клик на файле с расширением .iso и выбираете пункт «Открыть с помощью» -> «Средство записи образов дисков Windows»;
- 2. После того, как откроется диалог записи дисков, вам потребуется выбрать привод, который вы будете использовать для записи, вставить в него диск;
- 3. Нажать на кнопку «Записать». Через некоторое время, которое зависит от размера файла ISO-образа и скорости записи, диск будет готов и его можно использовать по назначению.

### **Запись «загрузочного диска ESET» на USB flash-накопитель:**

 Для записи «загрузочного диска ESET» на USB flash-накопитель необходимо выполнить следующие действия:

- 1. Скачать и запустить программу по адресу http://esetsupport.ru/esetlive.exe (запуск необходимо производить щёлкнув по скаченному дистрибутиву правой клавишей мышки и выбрав «Запустить от имени администратора»);
- 2. В случае, если Вы уже скачали последнюю версию ISO-образа, укажите путь к файлу образа;
- 3. В случае, если образ не был закачен ранее, нажмите на кнопку «Загрузить ISO»;
- 4. Рекомендуется нажать кнопку «Проверить MD5», чтобы убедиться, что образ скачан полностью и что версия образа последняя.
- 5. Укажите USB flash-накопитель, на который будет произведена запись образа;
- 6. Нажмите кнопку «Создать USB». Дождитесь появления окошка «Создание ESET-Live –USB завершено.

Ниже представлены скриншоты, описывающие данные действия.

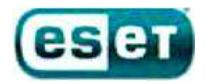

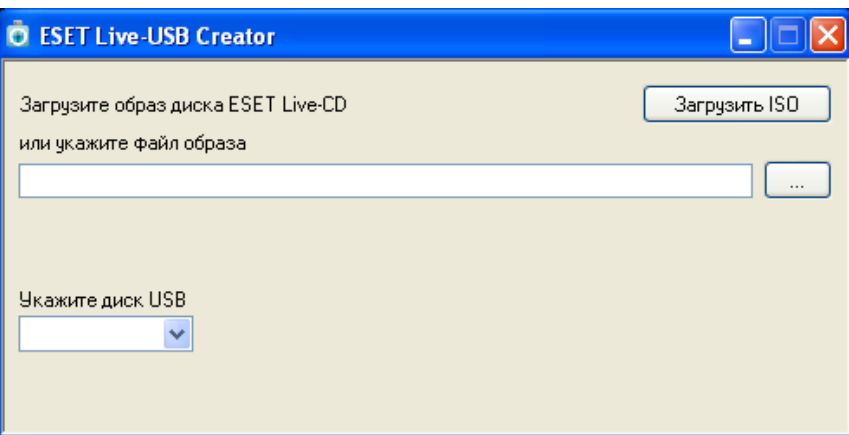

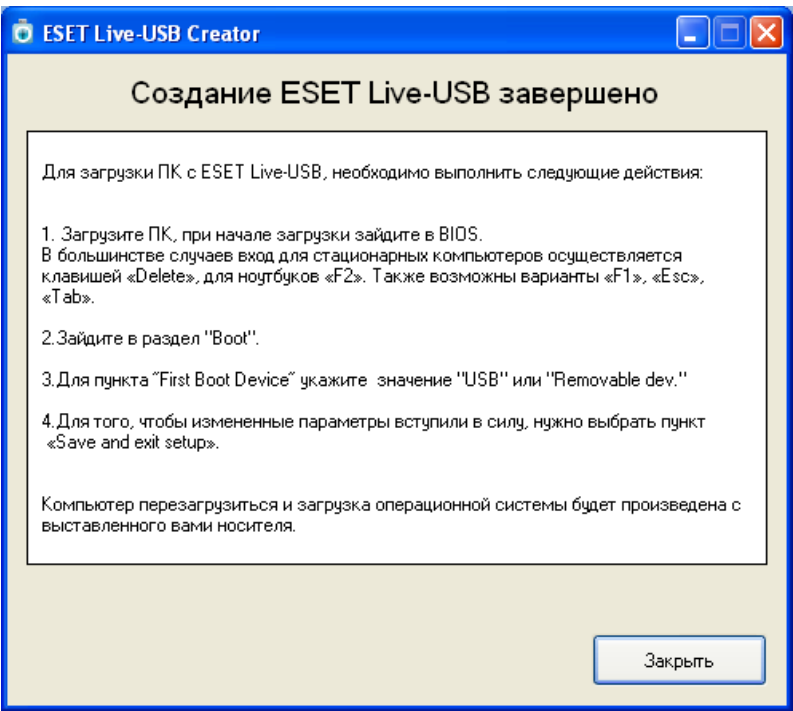

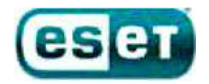

# **Загрузка компьютера при помощи «загрузочного диска ESET»**

**Для загрузки компьютера при помощи «загрузочного диска ESET»** необходимо установить CD(DVD) диск (или USB flash-накопитель), с записанным на него образом «загрузочного диска ESET», и произвести перезагрузку компьютера, предварительно включив в настройках BIOS загрузку с CD(DVD)-диска (или USB flashнакопителя).

Для этого необходимо:

- 1. Запустить настройки BIOS с помощи нажатия клавиши Delete в момент запуска компьютера;
- 2. С помощью стрелочек на клавиатуре выбрать вкладку Advanced BIOS Features и нажать Enter;
- 3. Выбрать вкладку First Boot Device, нажать клавишу Enter, в появившемся окне так же с помощью стрелочек на клавиатуре поставить указатель напротив надписи CDROM (либо напротив USB Flashнакопителя) и нажать Enter;
- 4. Закрыть BIOS, сохраняя при этом настройки, для этого нажать на клавиатуре клавишу F10. После появления красного окна нажать клавишу Enter. Компьютер перезагрузится и если у вас будет установлен CD(DVD)-диск (или USB flash-накопитель) с «загрузочным диском ESET» - произойдет его загрузка.

**Ваша версия BIOS может отличаться от вышеописанной**, в этом случае необходимо выполнить следующие действия:

- 1. Запустить настройки BIOS с помощи нажатия клавиши Delete в момент запуска компьютера;
- 2. С помощью стрелочек на клавиатуре выбрать вкладку Boot, после чего открыть пункт Boot Device Priority с помощью клавиши Enter;
- 3. Выбрать пункт 1st Boot Device, в появившемся окне выбрать свой CD(DVD) привод (или USB flashнакопитель) и нажать клавишу Enter;
- 4. Закрыть BIOS, сохраняя при этом настройки, для этого нажать на клавиатуре клавишу F10, после появления красного окна нажать клавишу Enter. Компьютер перезагрузится и если у вас будет установлен CD(DVD)-диск (или USB flash-накопитель) с «загрузочным диском ESET» - произойдет его загрузка.

 В некоторых версиях BIOS вводится понятие приоритета загрузки с жёсткого диска (Hard Disk Boot Priority). В этом случае 1st Boot Device следует оставить без изменений, выбрать раздел Advanced BIOS Features (BOOT), далее - подраздел Hard Disk Boot Priority. В появившемся списке будет отображаться Ваш жёсткий диск и USB flash-накопитель. С помощью клавиш «+» или «-» стоит поместить USB flash-накопитель на первую позицию, и нажать клавишу F10 для перезагрузки с охранением изменений.

ПРИМЕЧАНИЕ: некоторые компьютеры могут не поддерживать загрузку с USB flash-накопителя.

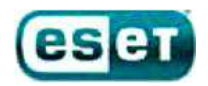

 При загрузке компьютера при помощи «загрузочного диска ESET» появится следующее окно с выбором способов загрузки:

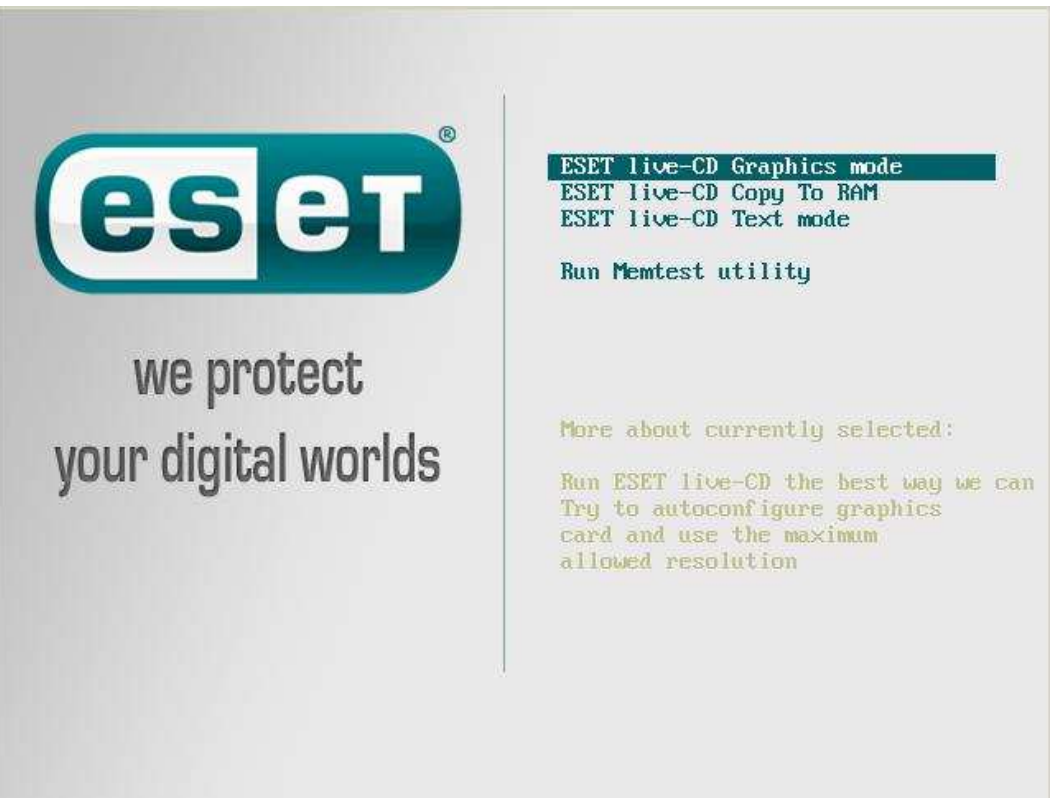

# **Способы загрузки:**

- 1. «ESET live-CD Graphics mode» данный способ загрузки показывает полноценный рабочий стол, где вы можете запустить сканирование компьютера, выйти в интернет и осуществить другие действия;
- 2. «ESET live-CD Copy to RAM» данный способ загрузки сначала копирует все файлы диска в оперативную память, а затем производит загрузку в 1-ом режиме, работая без CD(DVD)-диска или USB flashнакопителя;
- 3. «ESET live-CD Text mode» данный способ загрузки позволяет работать через командную строку;
- 4. «Run Memtest utility» данный способ загрузки производит запуск проверки оперативной памяти компьютера на наличие ошибок.

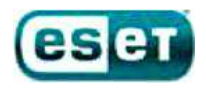

# **Работа с «загрузочным диском ESET»**

 Оптимальным способом загрузки является режим «ESET live-CD Graphics mode» - при этом появляется полноценный рабочий стол и можно запустить сканирование компьютера.

# Вид рабочего стола:

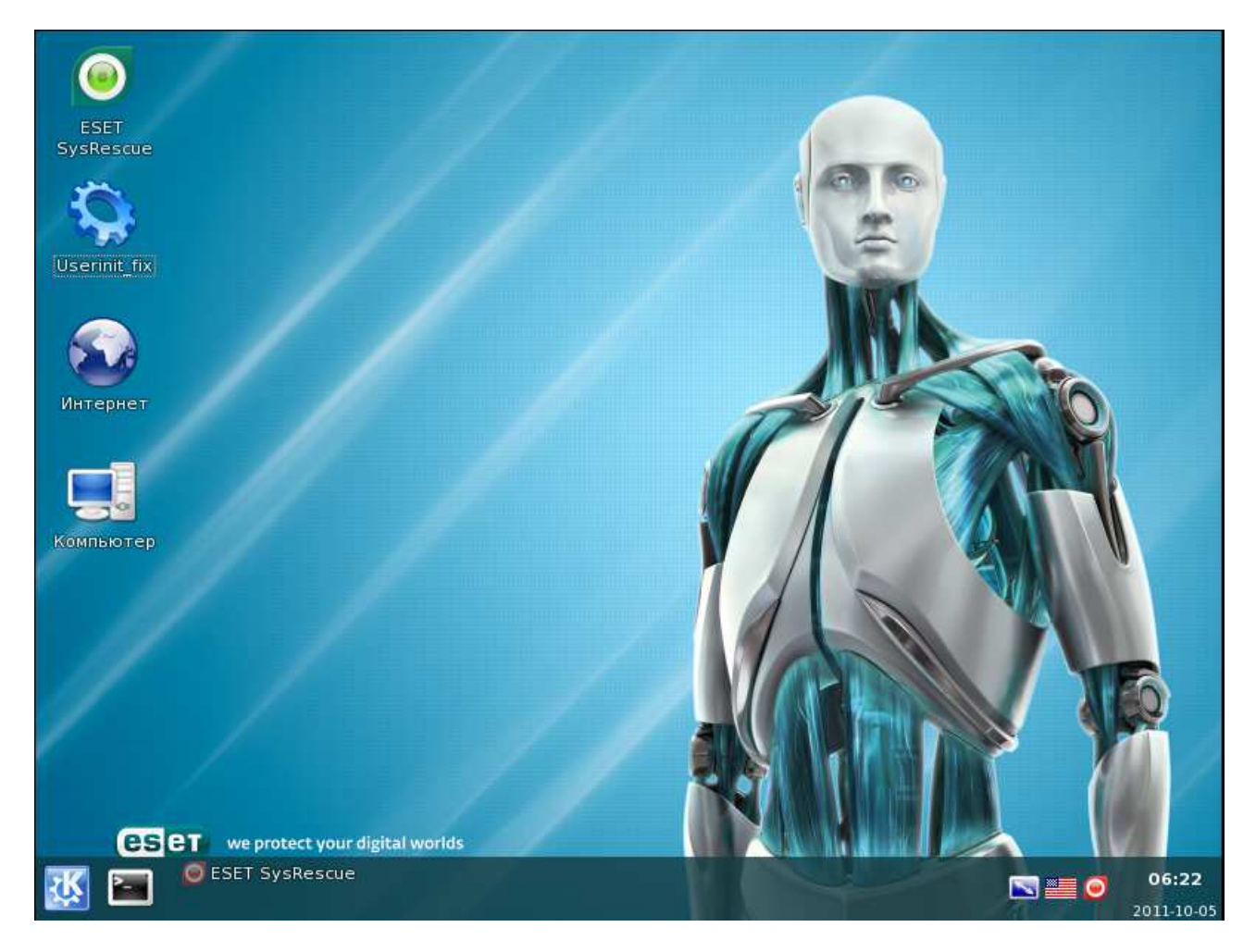

Здесь Вы можете **выйти в интернет с помощью встроенного браузера**. При этом следует иметь ввиду, что интернет может быть доступен не на всех компьютерах. Это зависит от способа подключения к интернету на Вашем компьютере..

**Для переключения языка** с английского на русский используйте сочетание клавиш Ctrl-Shift, либо просто щелкните на значок языка в правом нижнем углу экрана.

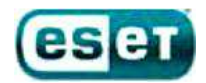

**Если Ваш компьютер заражен баннером вымогателем**, который препятствует загрузке операционной системы, запустите файл Userinit\_fix, который находится на рабочем столе. Следуйте указаниям, которые появятся в черном окне. После этого рекомендуется запустить сканирование компьютера при помощи антивируса.

Вид утилиты userinit\_fix:

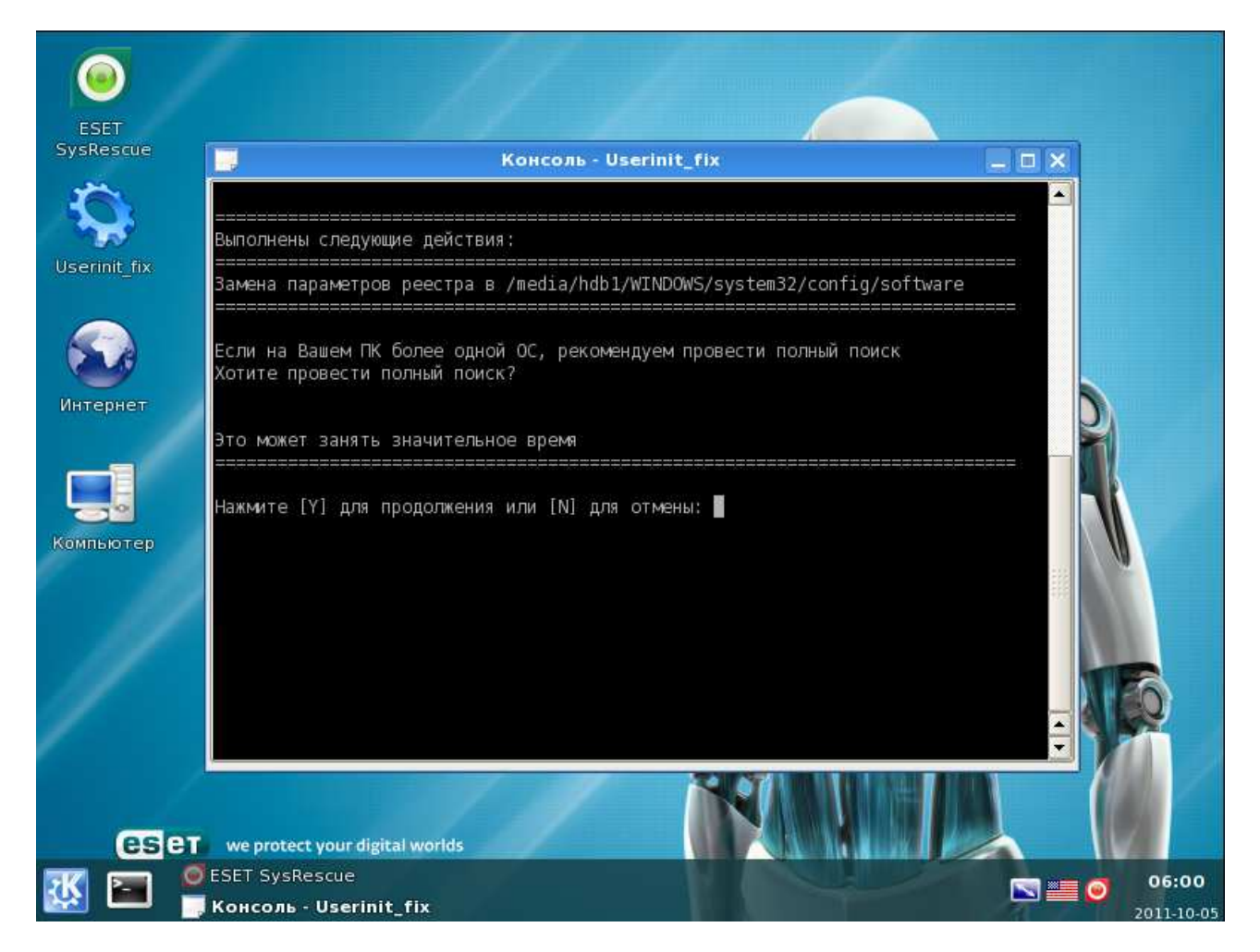

**Для запуска сканирования компьютера** при помощи антивируса нажмите на значок «ESET SysRescue» в левом верхнем углу экрана. При запуске сканирования, проверяется весь компьютер и обнаруженные угрозы удаляются автоматически.

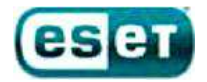

# Вид сканирования:

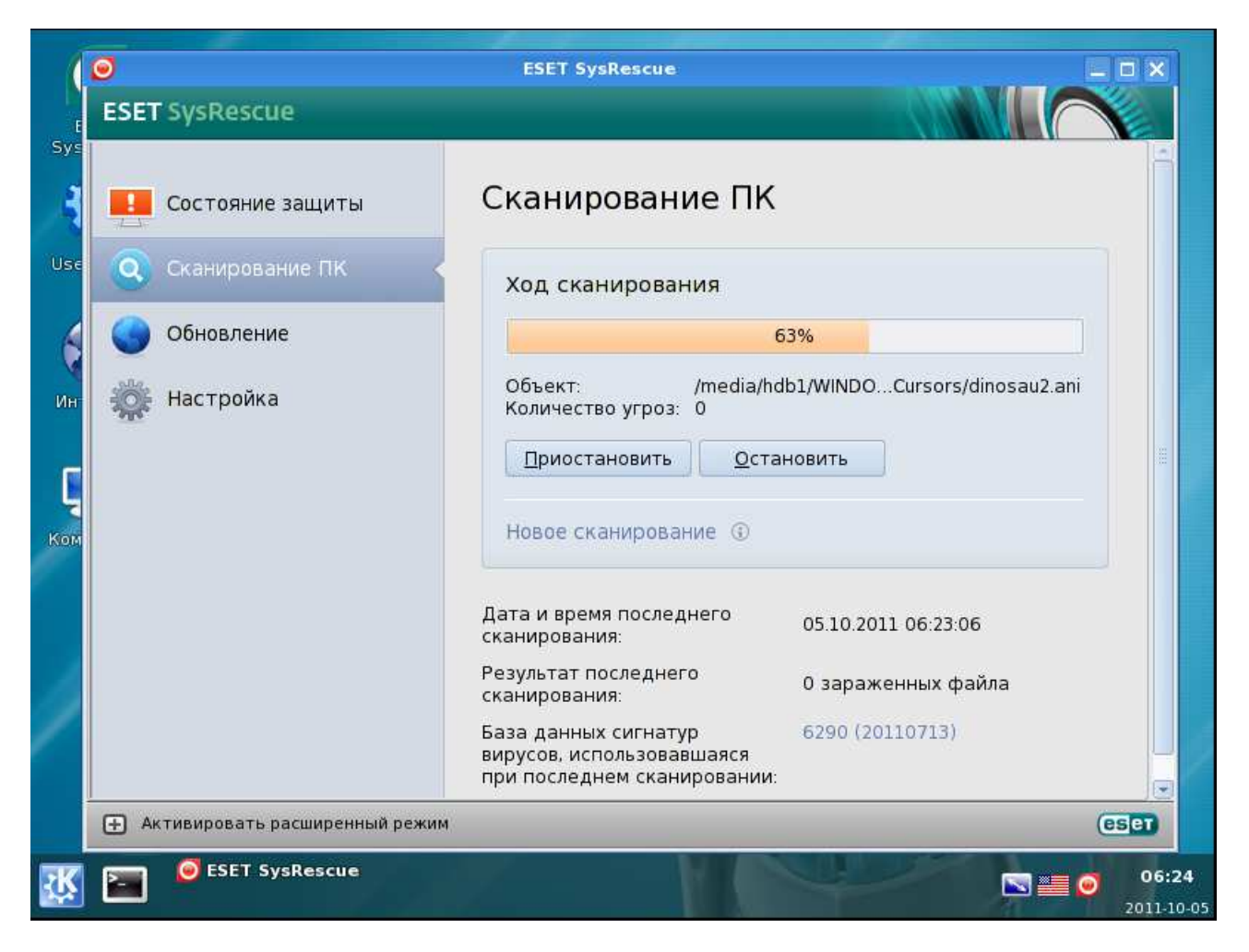

Если по каким-то причинам попасть в самый первый режим **ESET live-CD Graphics mode** вам не удалось, запускаем третий -**ESET live-CD Text mode**,

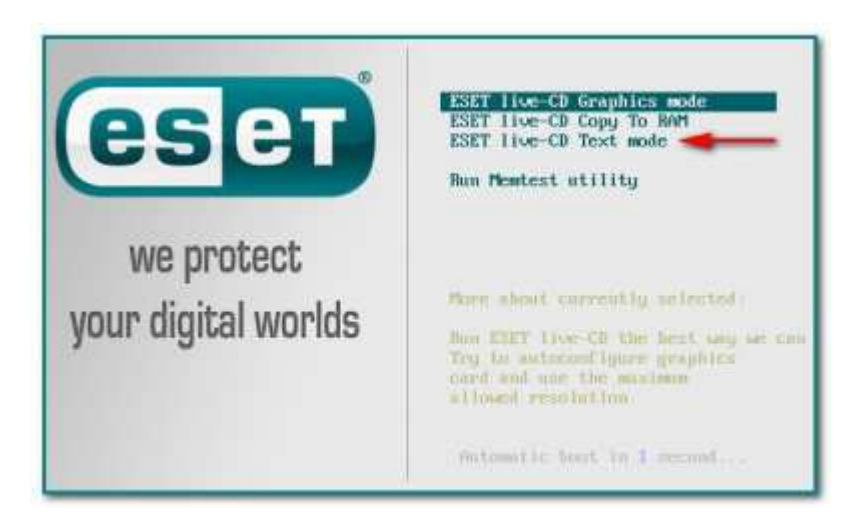

вводим логин: **root** и нажимаем Enter, затем пароль: **toor** и снова Enter. Далее запускаем вышеописанную утилиту **userinit\_fix** командой **/root/.script/r\_fix.sh** и нажимаем Enter.

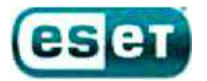

After you login, try the following commands: mc ....... to start Midnight Commander (edit/cogy/move/create/delete files)<br>startx ... to run Xwindow system with RDE in UESA mode 1824x768 at 75Hz<br>xconf .... to autoconfigure your graphics card for better performance Other commands you may find useful (for experts only!): activate ..... to insert (install) Siax module into the system on the fly<br>deactivate ... to remove (uninstall) Siax module from the root filesystem<br>mkfileswap ... to create a special file on your harddisk for virtual RAM When finished, use "poweroff" or "reboot" command and wait until it completes slax login: root Password: ==== root@slax:"# /root/.script/r\_fix.sh Программа произведет помск и замену параметров реестра Shell и Userinit \*\*\*\*\*\*\*\*\*\*\*\* Подожнуе пожалунста

Другие полезные функции, доступные в текстовом режиме:

# **Запуcк службы ESET: /opt/eset/esets/sbin/esets\_daemon**

## **Запуск сканера ESET с параметрами:**

**--unsafe -** сканировать потенциально опасное ПО **--unwanted -** сканировать потенциально нежелательное ПО **--clean-mode=delete -** режим очистки «удаление»

### **Для запуска сканирования со всеми включенными параметрами введите:**

### **/opt/eset/esets/sbin/esets\_scan --unsafe --unwanted --clean-mode=delete /media/**

и нажмите **Enter**.

Можно попробовать загрузить графический режим посредством ввода следующей команды: **startx** (и нажать Enter).

Для завершения работы в текстовом режиме необходимо ввести **poweroff** и нажать **Enter**.

По всем возникающим вопросам по работе с «загрузочным диском ESET» и при возникновении какихлибо ошибок или проблем просим вас обратиться в техническую поддержку ESET по почте support@esetnod32.ru .